# SACRAMENTO

# **BENEFITS ENROLLMENT FOR NEW HIRES 2014**

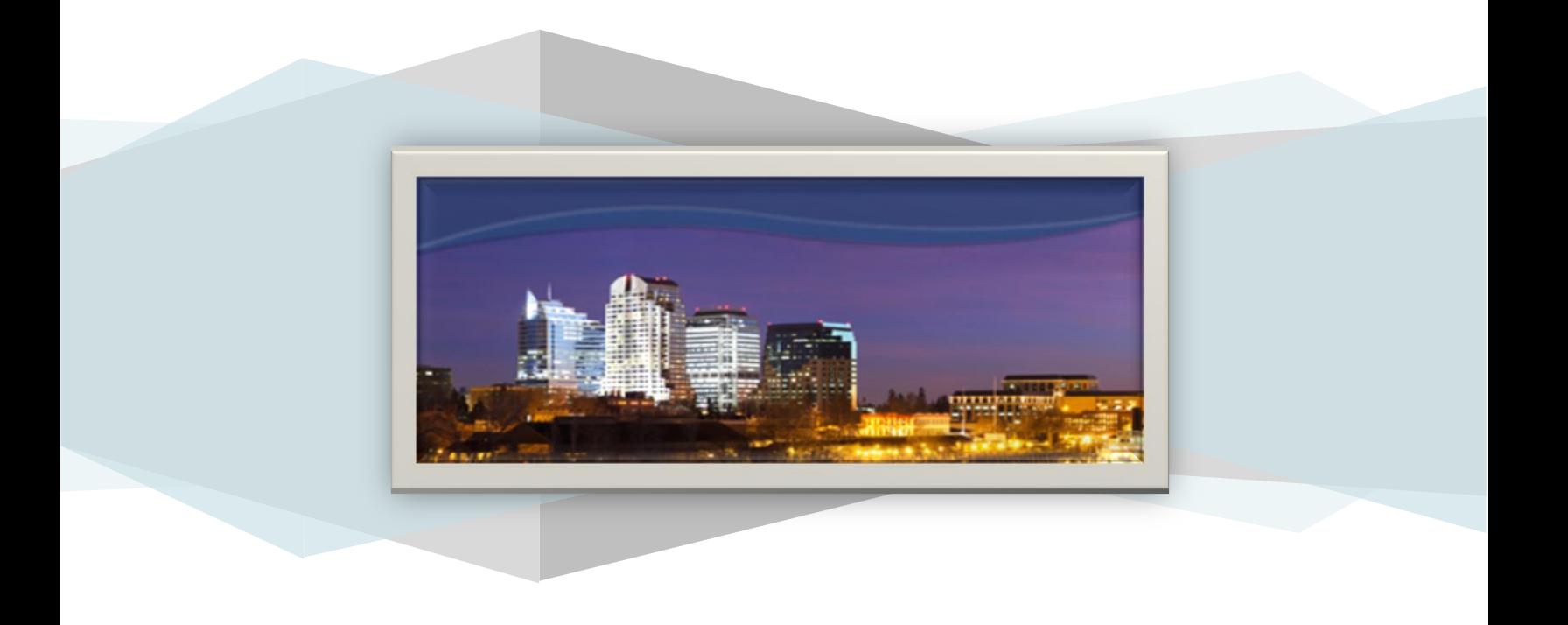

# **RESOURCES**

If you have additional benefits questions you can access the following resources:

# **WEBSITE**

<http://www.personnel.saccounty.net/Benefits>

# **MYBENEFITS SUMMARY**

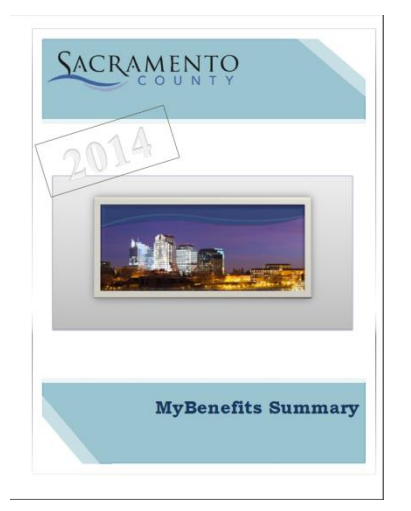

# **BENEFITS OFFICE STAFF**

The Benefits Office staff can be reached Monday through Friday, 8am to 5pm 700 H Street, Suite 4667, Sacramento, CA 95814 <http://personnel.saccounty.net/benefits> (916) 874-2020 Phone Email: MyBenefits@saccounty.net (916) 874-4621 Fax Mail Code: 09-4667

# **ENROLLING IN BENEFITS**

# **Enrolling in benefits is a 2-part process:**

# **\*\*PART 1\*\***

# **Submit your enrollment online:**

**[www.benefitbridge.com/saccounty](http://www.benefitbridge.com/saccounty)**

All employees must submit benefit elections using the online system. You must get through the system and click the "SUBMIT" button at the end of the interview in order for your elections to be submitted.

# **\*\*PART 2\*\***

# **Submit documentation**

[Employees who enroll in single coverage will skip this step.]

- $\triangleright$  If you enroll a spouse, domestic partner or child to medical, dental, or vision coverage, you **MUST** submit documentation to the Benefits Office. Failure to submit documentation will result in your dependent(s) not being enrolled.
- $\triangleright$  If you are waiving County medical coverage you must also submit documentation.

The following pages will provide additional information on what documents are required and how to send them to the Benefits Office and instructions on how to navigate through BenefitBridge.

# **IMPORTANT INFORMATION**

### **COVERAGE TAKES EFFECT THE FIRST DAY OF THE MONTH FOLLOWING YOUR COMPLETED ENROLLMENT**

### **New employees must enroll in benefits within the first 30 days of hire or rehire**

If you do not enroll within the first 30 days of hire, you will be default enrolled into the Kaiser High Deductible and Delta Dental single coverage plans and Basic life insurance coverage. You will not be able to make changes to your coverage until Open Enrollment, or within 30 days of notifying our office of a qualifying event.

### **If you are enrolling dependents to coverage OR waiving your medical plan, documentation is required**

STEP 1. You must first complete the online enrollment, and STEP 2. You must submit dependent documentation within 7 days of completing your online enrollment. Documentation for dependents must show legal relation to you:

**SPOUSE**-Marriage Certificate **DOMESTIC PARTNER**-State Registration

**CHILD**-Birth Certificate **CHILD'S LEGAL GUARDIAN**-Court Order

**STEPCHILD**-Childs birth cert and marriage cert to child's parent

**WAIVING MEDICAL**-Proof of enrollment in another **group** plan

If you are not able to obtain the required documentation you MUST contact our office before the deadline to request an extension.

### **SUBMIT DOCUMENTS TO:**

**700 H Street, Room 4650, Sacramento CA 95814**

**916.874.4621** Fax **09-4650** Mail Code **MyBenefits@saccounty.net**

### **If the online system does not recognize you and will not allow you to enroll it is most likely a timing issue**

Not to worry, this is common for employees hired later in the month. BenefitBridge loads new hires once a week, usually on Friday afternoon. If you are unable to enroll, you should complete the paper enrollment form and submit it to our office as a placeholder for coverage. Then check back Friday afternoon to complete your online enrollment. The paper form can be found on the Documents and Forms section of the Benefits Office website at:

<http://www.personnel.saccounty.net/Benefits/Pages/Documents.aspx>

# **NEW USER REGISTRATION**

If you have not used BenefitBridge previously, you need to register before you can enroll. If you already have a username and password, you can skip the registration process.

# Go to **www.benefitbridge.com/saccounty**

Click on "Register"

### **STEP 1**

- $\triangleright$  Enter your first and last name-**Exactly as they appear on your master file**
- $\triangleright$  Type the last four digits of your social security number
- $\triangleright$  Enter the 6 digit code in the shaded box on your screen
- > Click on "Register"

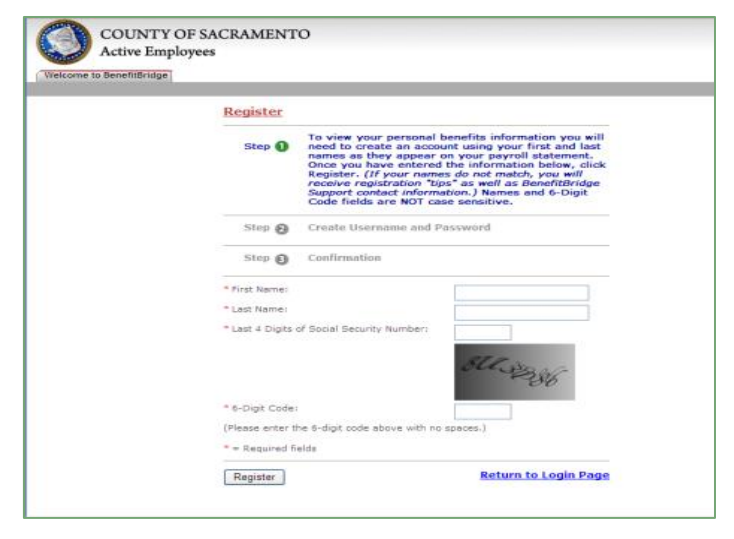

### **STEP 2**

- $\triangleright$  Create a username
- $\triangleright$  Create a password (must be at least 8 characters and include one number)
- $\triangleright$  Verify the password
- $\triangleright$  Enter your email address
- $\triangleright$  Click Save

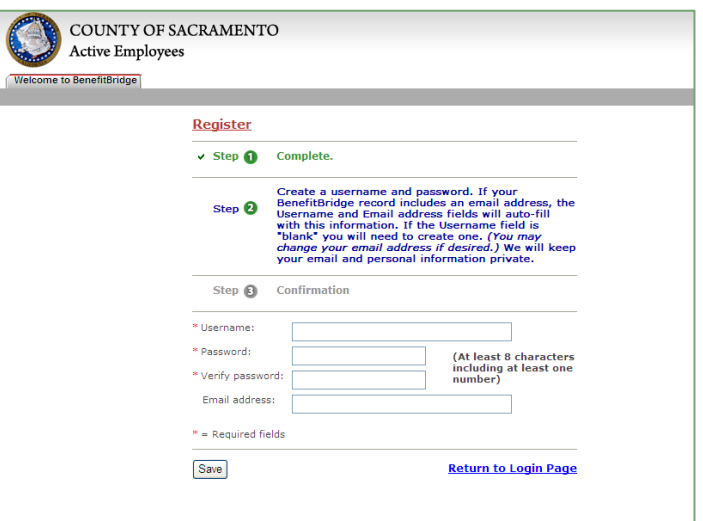

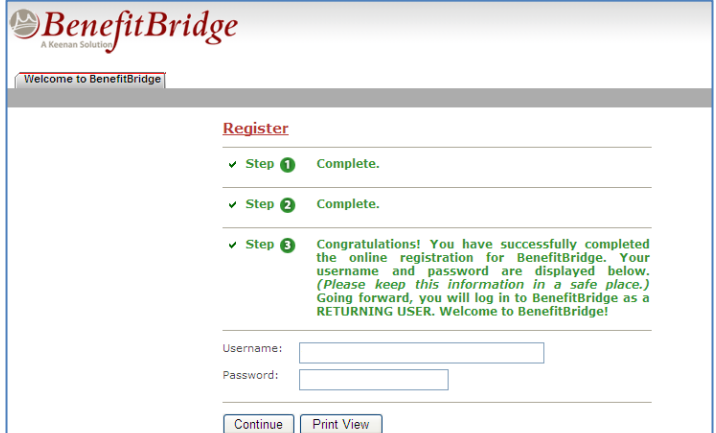

### **STEP 3**

Congratulations, you have successfully registered! Your username and password should be displayed

 $\triangleright$  Keep them for future use

# **ENROLLING IN BENEFITS**

After you register you are ready to begin the online part of the enrollment process.

If you are enrolling dependents to any coverage or you are waiving your medical coverage, remember, the enrollment process is two steps—**you must also submit documentation**.

### **Click "Begin Life Event Enrollment"**

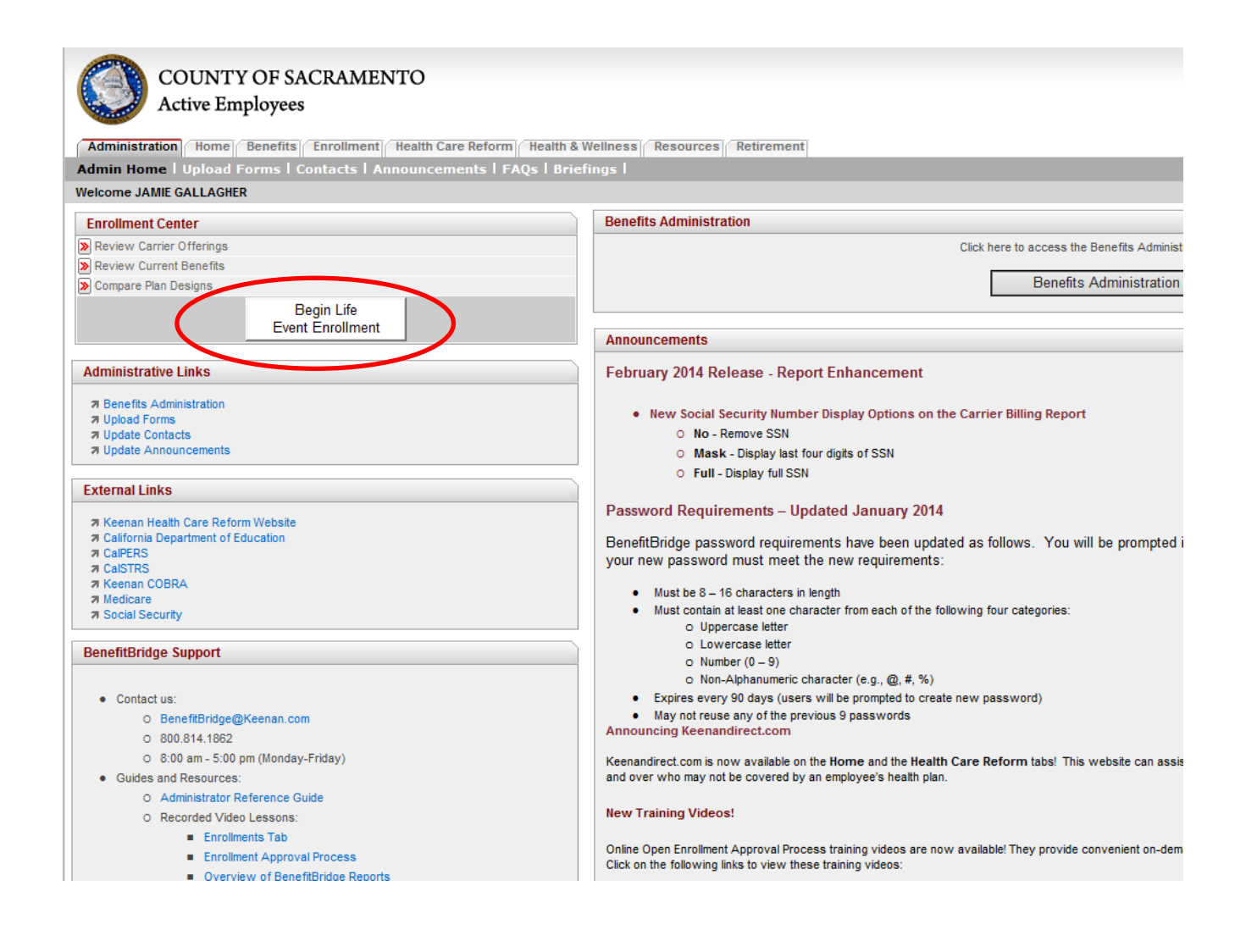

# **ENROLLING IN BENEFITS**

- From the dropdown select **New Hire**. You should select New Hire if you are a rehire.
- Enter the date you were hired in the **Event Date** field, or the date you went to permanent status.
- You can enter notes in the comments section also.
- Click **Submit**

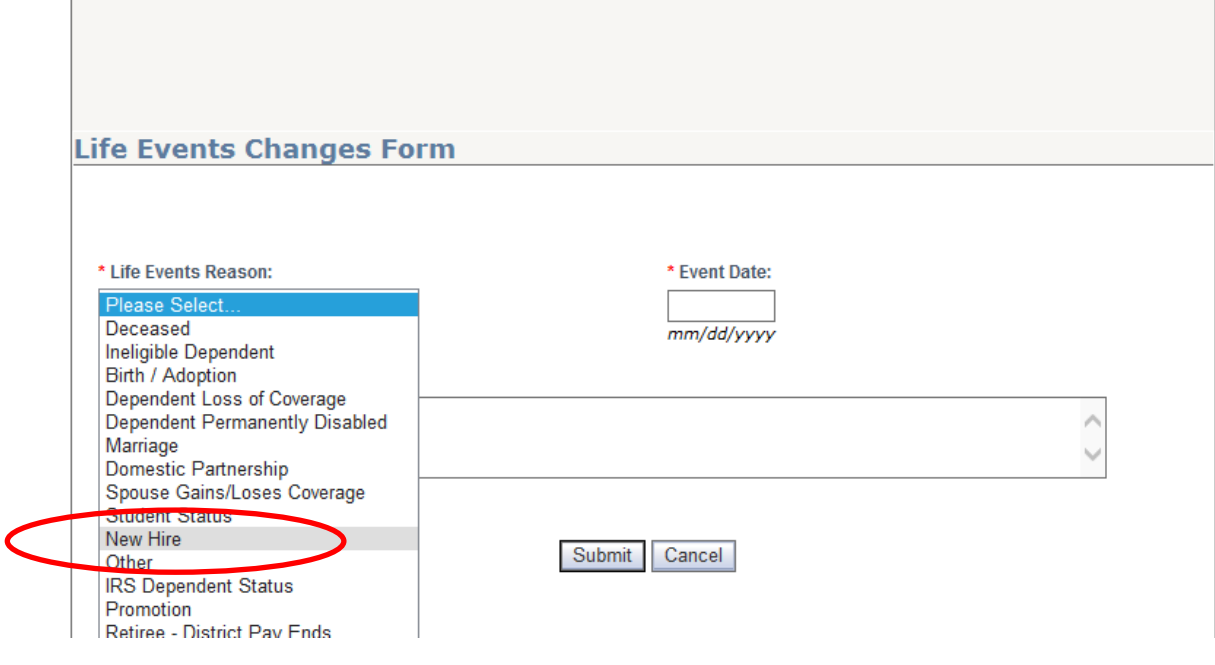

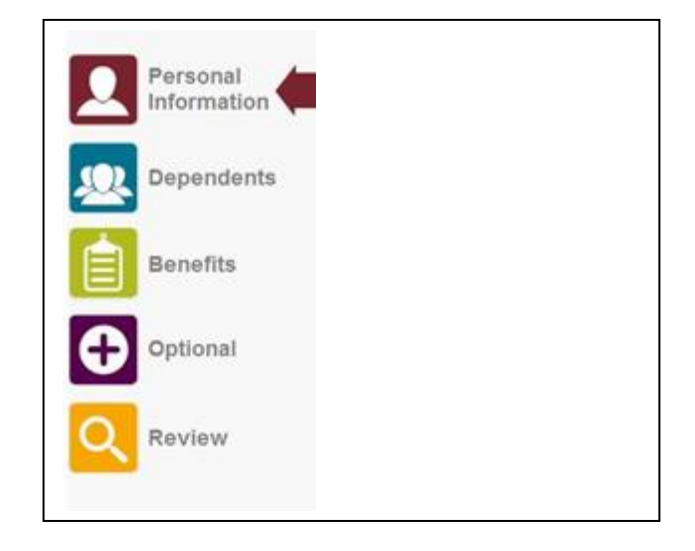

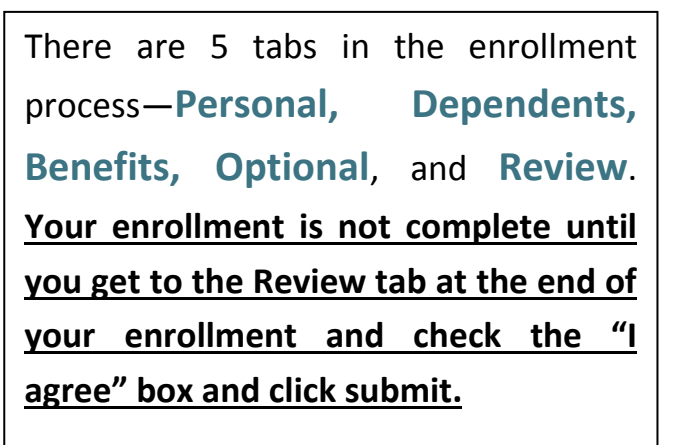

# **PERSONAL TAB**

A summary of your personal information will be displayed, if it is accurate, click **Next Step**.

**NOTE: THE EMAIL ADDRESS YOU ENTER HERE WILL BE THE ADDRESS USED TO NOTIFY YOU IF YOUR ENROLLMENT IS APPROVED.** You will not receive any other notification. Please be sure the address is accurate if you would like to be notified of the status of your enrollment.

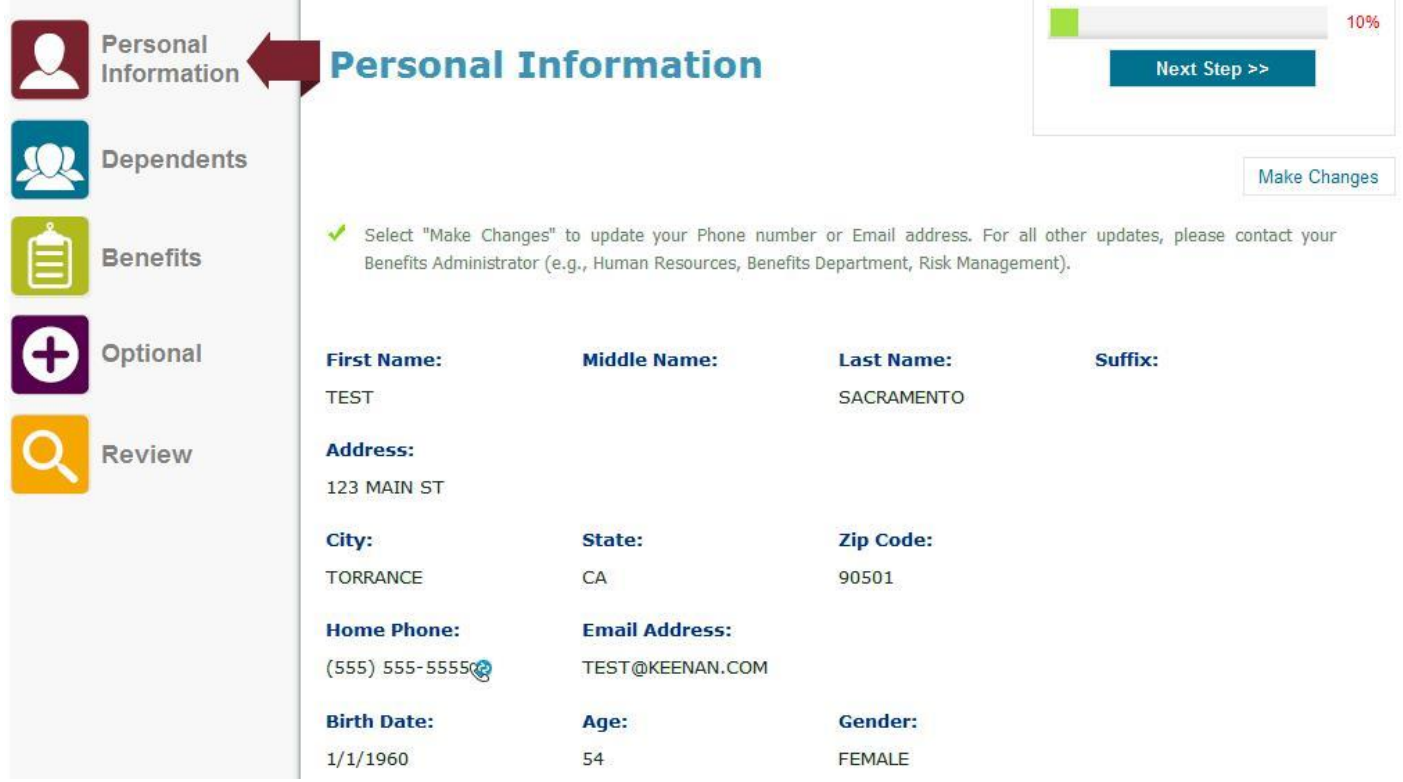

- If you need to make changes to your phone number or email address, click on the **Make Changes** button, make the changes and click **Save Changes**.
- For name and address changes, you must contact your Department of Personnel Services Service Team representative.
- Once you are satisfied with Personal details, click **Next Step**.

# **DEPENDENTS TAB**

You should list any eligible dependent that will be enrolled in coverage here. If the dependent(s) listed are the dependents you are enrolling, or you are not enrolling dependents click **OK, continue to Benefits.**

### **IMPORTANT:**

**Adding a dependent to this screen DOES NOT enroll them in any coverage. Dependents are enrolled to coverage on the Benefits tab.**

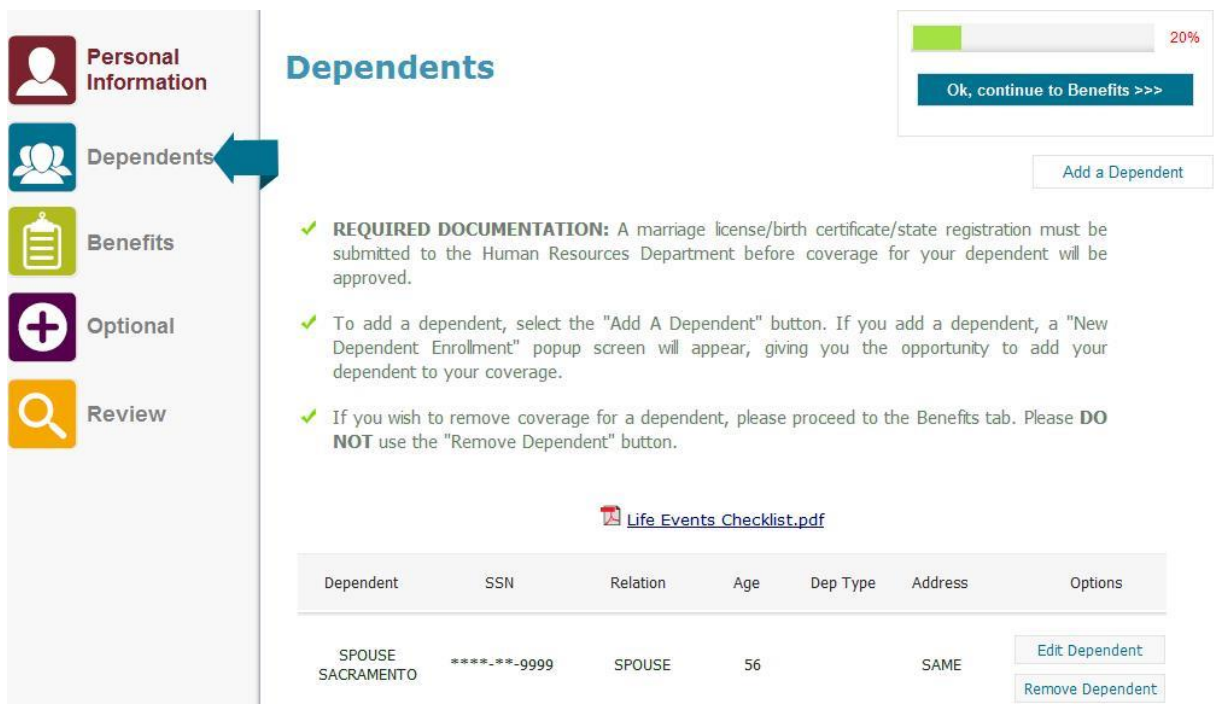

### **IF YOU NEED TO ADD A DEPENDENT**:

Click **Add a Dependent** and enter the required dependent information-- repeat for each family member (SSN is required, and be sure to submit dependent documentation to the Benefits Office). When you are finished with dependents, click **OK, continue to Benefits.**

### **IF YOU NEED TO EDIT EXISTING DEPENDENTS:**

Click **Edit Dependent**, make the changes, click **Save Changes**, then **Back to All Dependents**

# **BENEFITS TAB**

This is where you choose your plans and add dependents to coverage. The left column shows the Coverage Type--you select your options for **MEDICAL, DENTAL, VOLUNTARY OPTIONAL LIFE INSURANCE AND HEALTH SAVINGS ACCOUNT** on this screen. Select **Enroll** next to each coverage type to begin. (Your screen will look slightly different)

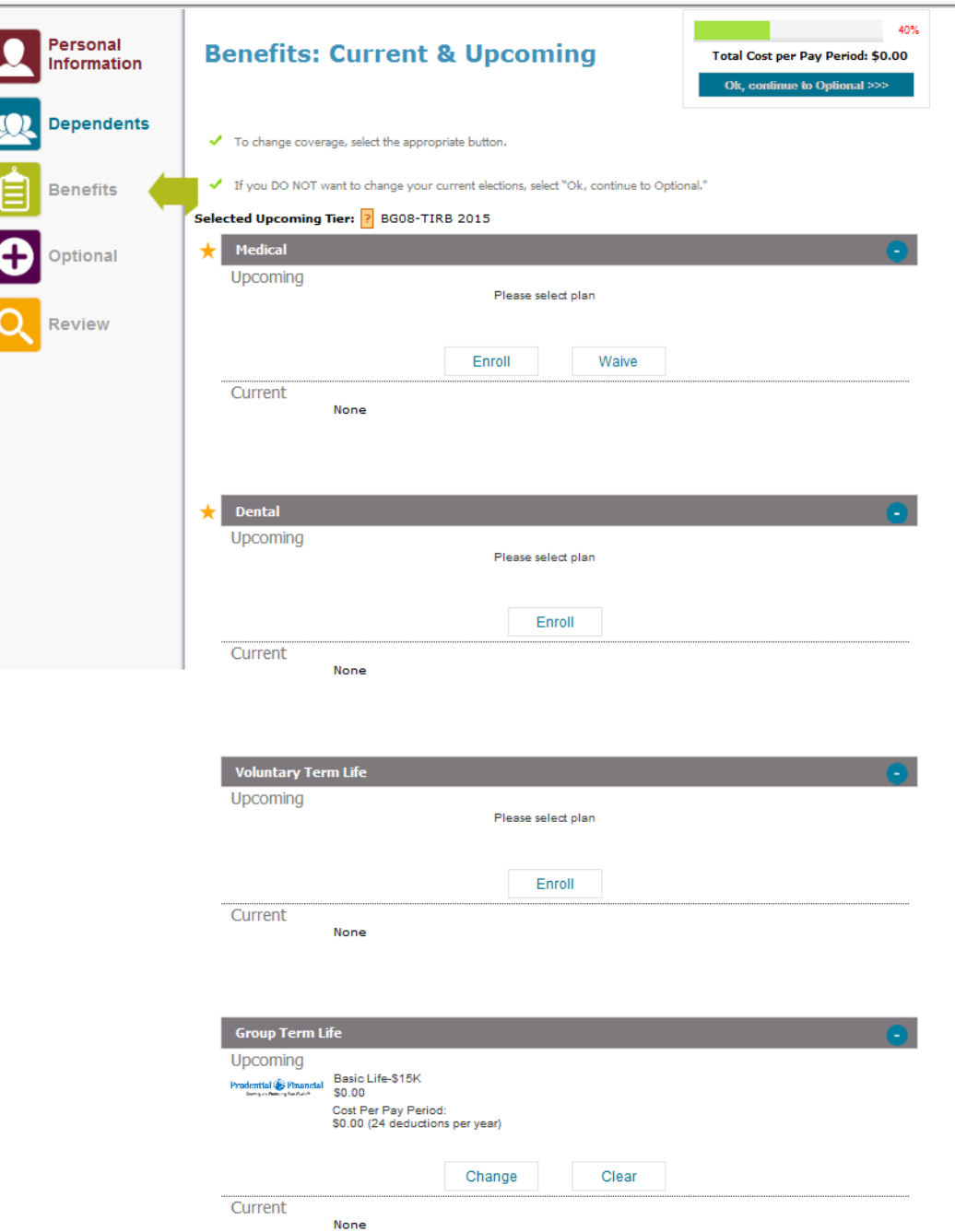

After clicking Enroll, this screen will pop up if you have eligible dependents. If you do not have dependents skip this page.

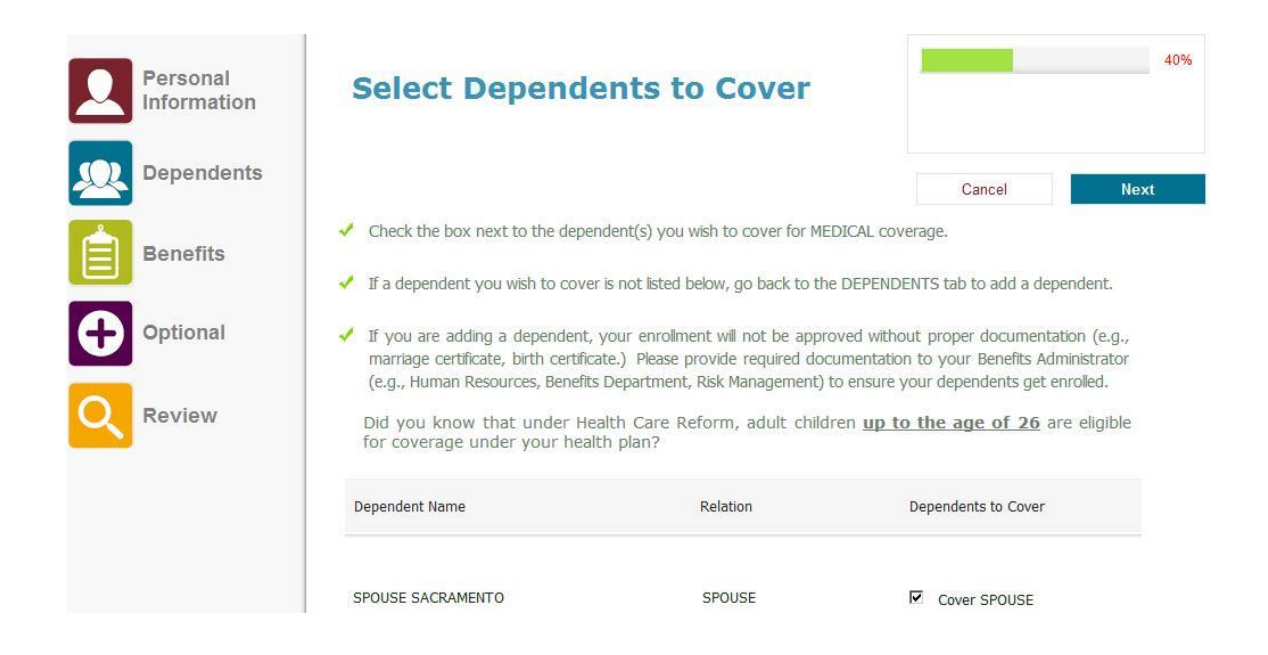

**Check the box for dependents that should be enrolled to the medical plan.** If the box is not checked the dependent will not be enrolled into this plan. Click **OK, Next** when you are finished.

Documentation is required for any dependent that is checked on this screen, even if you provided it previously.

You have independent enrollment options for your dependents between medical, dental, and vision coverage.

# **BENEFIT TAB-Medical Coverage**

### **Choose the medical plan you wish to enroll in.**

There are six plans to choose from, please be sure the one you select is what you intend to enroll in. Then click **OK, Next**.

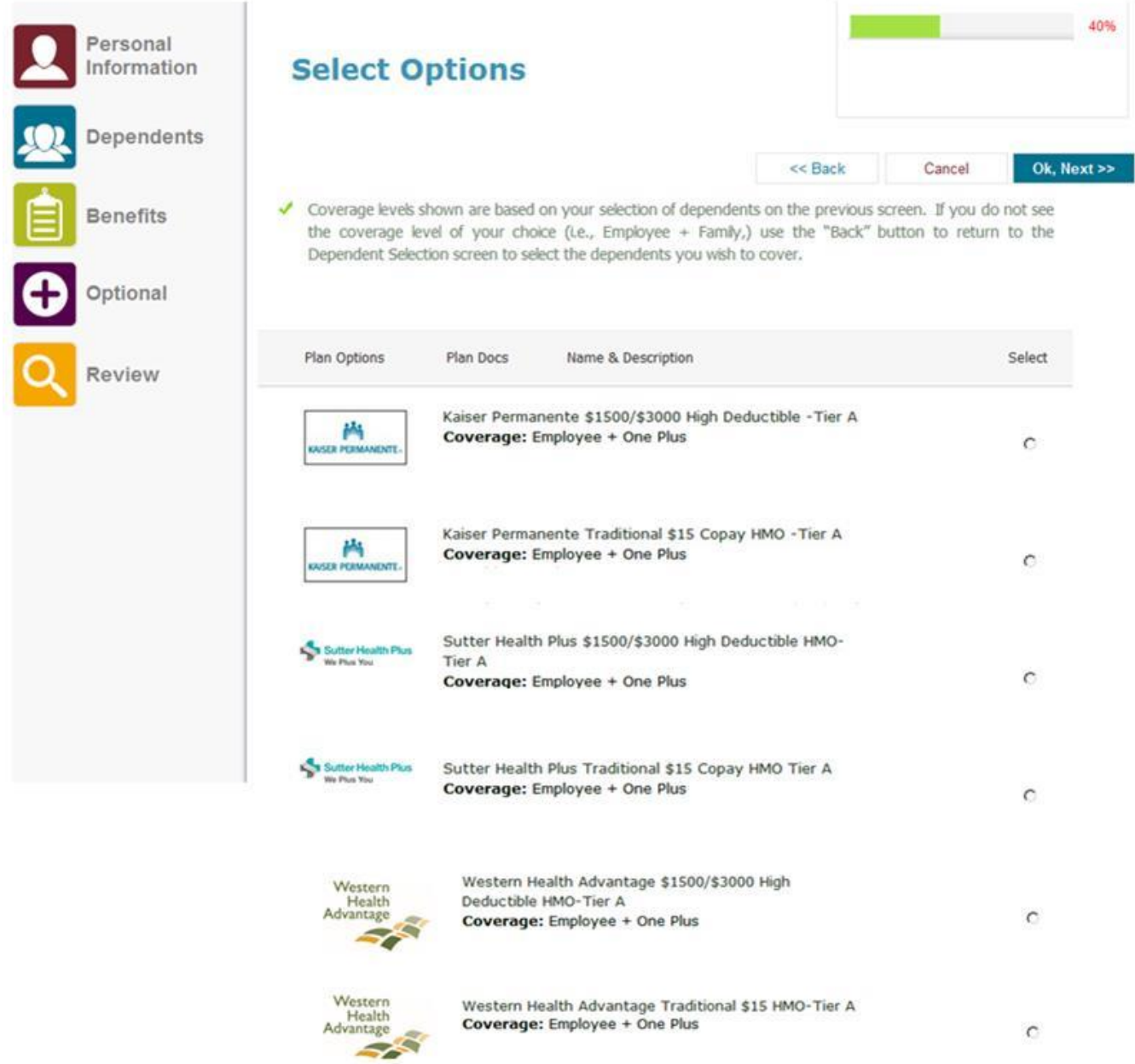

# **BENEFIT TAB-Medical Coverage**

If you have a primary care doctor that you or your dependents want assigned for your care you must enter the Provider ID in the spaces below. The Provider ID can be found by visiting the website for the plan you are enrolling and completing the doctor search:

**SUTTER HEALTH <http://www.sutterhealthplus.org/providersearch> WESTERN HEALTH <https://www.westernhealth.com/search-for-providers/>**

Kaiser enrollees can skip this step; the Provider ID is not required.

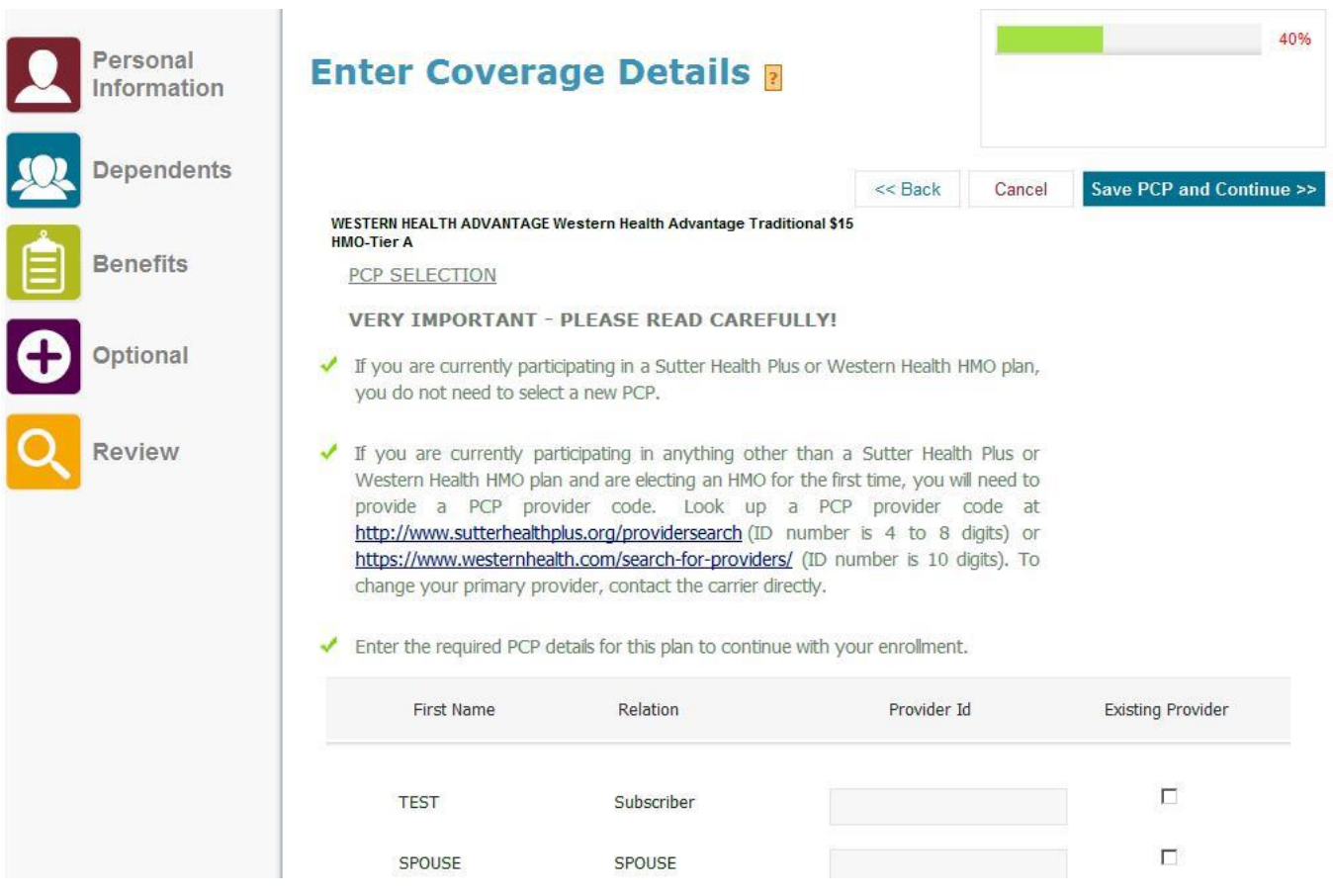

If you do not enter a Provider ID or if it is entered incorrectly you will be assigned to a Primary Care doctor by your health plan. The doctor information will be on the ID card you receive in the mail. You can change your PCP anytime by contacting your health plan carrier directly. You are allowed to choose different doctors for each of your family members.

You will be returned to this screen to complete the same steps for the dental plan.

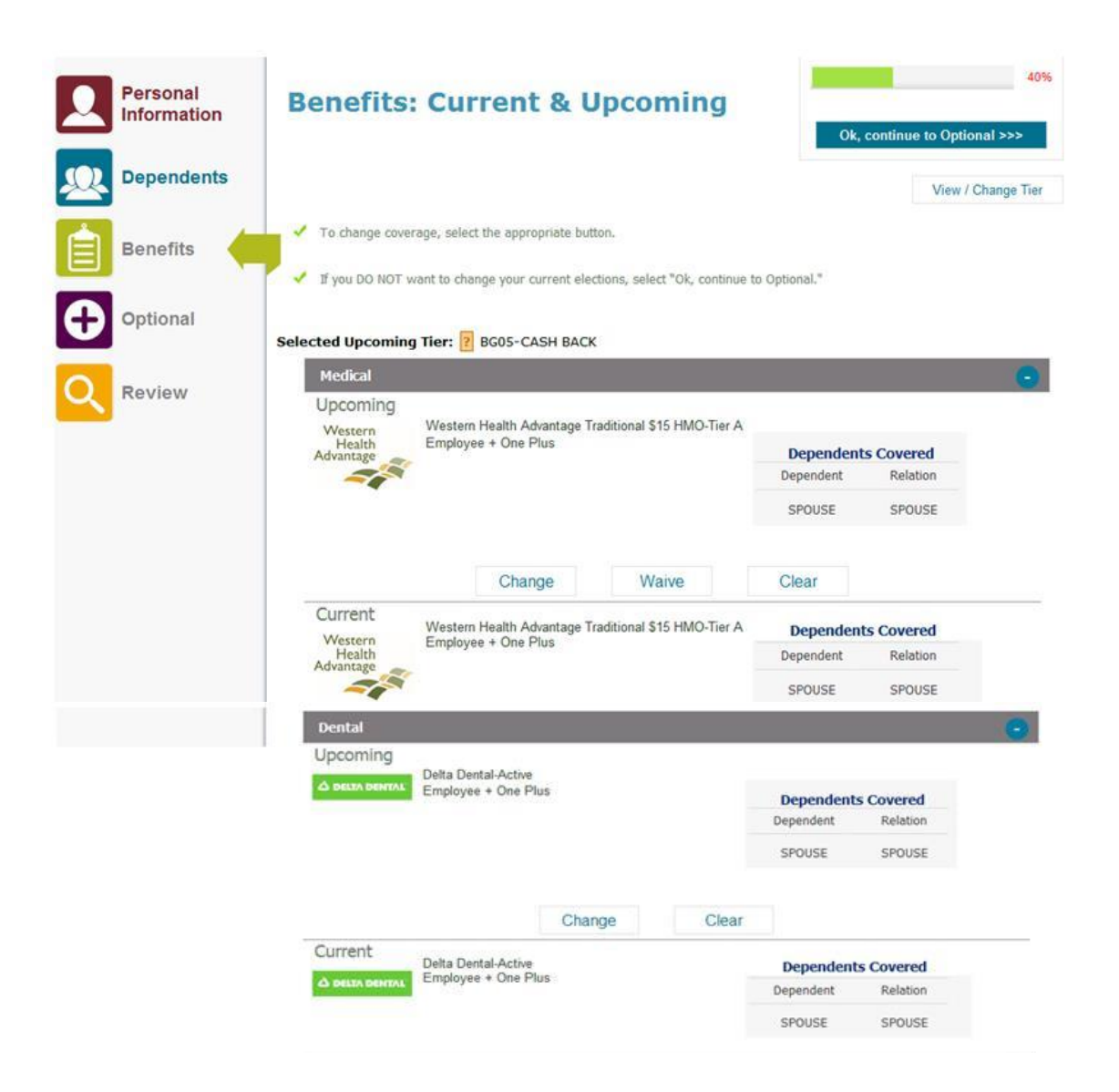

After you select your dependents for dental coverage you will again be returned to this screen to make your selections for life insurance.

# **BENEFIT TAB-Life Insurance**

After you complete your selections for medical and dental coverage you can select your life insurance options. In addition to the Basic coverage provided by the County you can purchase additional coverage under the **Voluntary Term Life**. Click the **Enroll** or **Change** button then select the option the see the coverage and pay period cost. Select **Waive** if you only want Basic coverage.

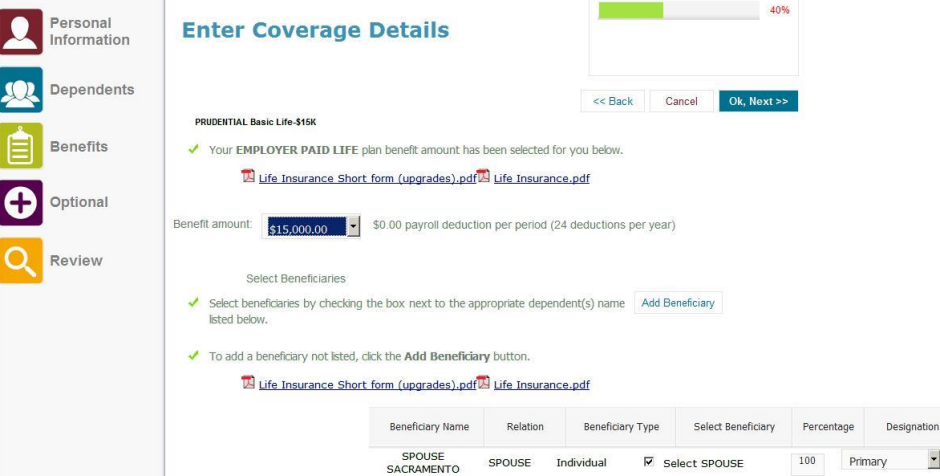

You can select any option within 30 days of your hire without completing the health questionnaire. You can decrease coverage at any time. Once coverage takes effect, increases usually require a health questionnaire.

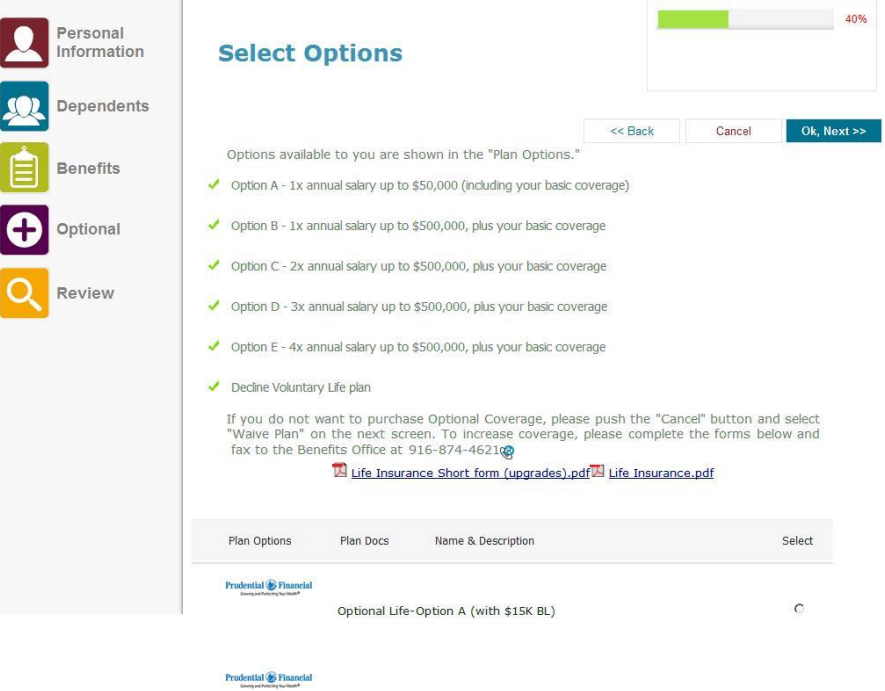

Optional Life-Option B

 $\mathcal{O}$ 

### **BENEFICIARY DESIGNATION**

Whether you are purchasing additional coverage or just keeping Basic coverage you should complete the beneficiary designation for your life insurance. You can designate them online or with the form posted on this screen as a PDF link called **Life Insurance.** Print the form and fax or email it to our office after completing the applicable information.

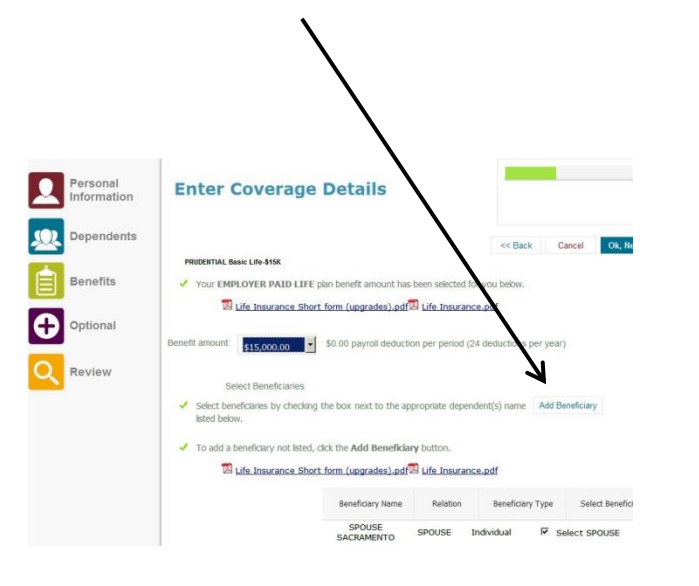

| <b>Employee Benefits Office</b><br>Dave Comerchero.<br><b>Employee Benefits Manager</b> |                                                                                                    | <b>County of Sacramento</b><br><b>LIFE INSURANCE CHANGE FORM</b> |                             |                                             |                                             |                           |  |
|-----------------------------------------------------------------------------------------|----------------------------------------------------------------------------------------------------|------------------------------------------------------------------|-----------------------------|---------------------------------------------|---------------------------------------------|---------------------------|--|
|                                                                                         | Name and the contract of the contract of the contract of the contract of the contract of the contract of the contract of the contract of the contract of the contract of the contract of the contract of the contract of the c                                     |                                                                  |                             |                                             |                                             |                           |  |
|                                                                                         |                                                                                                    |                                                                  | SSN/PIN                     |                                             |                                             |                           |  |
|                                                                                         |                                                                                                    |                                                                  |                             |                                             |                                             | $\mathbf{Zip}\_\_\_\_\_\$ |  |
|                                                                                         | DOB DATE Date of Hire <b>Email</b>                                                                                                    |                                                                  |                             |                                             |                                             |                           |  |
| Check all that apply:                                                                   |                                                                                                    |                                                                  |                             |                                             |                                             |                           |  |
| <b>Beneficiary Change</b>                                                               | Dependent Enrollment                                                                                                    | Increase Coverage*                                               | □Decrease Optional Coverage |                                             | Waive All Optional Coverage                 |                           |  |
| Does not include Basic Life                                                             | *Prudential's Short form is required in addition to this form for applications to increase coverage<br>Option A (1X salary-\$50,000 Cap)   Option B (1X salary)<br>Includes Basic Life                                                                             | Option C (2X Salary)<br>Includes Basic Life                      |                             | Option D (3X Salary)<br>Includes Basic Life | Option E (4X Salary)<br>Includes Basic Life |                           |  |
| <b>RENEFICIARY INFORMATION</b>                                                          |                                                                                                    | <b>NAME AND ADDRESS</b>                                          |                             | Relationship                                | <b>DOB</b>                                  | Percentage                |  |
|                                                                                         |                                                                                                    |                                                                  |                             |                                             |                                             |                           |  |
|                                                                                         |                                                                                                    |                                                                  |                             |                                             |                                             |                           |  |
|                                                                                         |                                                                                                    |                                                                  |                             |                                             |                                             |                           |  |
|                                                                                         |                                                                                                    |                                                                  |                             |                                             |                                             |                           |  |
|                                                                                         |                                                                                                    |                                                                  |                             |                                             |                                             |                           |  |
| Trustee for minor child:                                                                |                                                                                                    |                                                                  |                             | Phone                                       |                                             |                           |  |
|                                                                                         | <b>DEPENDENT ENROLLMENT (BARGAINING UNITS 005 &amp; 008 ONLY)</b>                                                                                                    |                                                                  |                             |                                             |                                             |                           |  |
| Spouse/DP Name                                                                          |                                                                                                    |                                                                  |                             |                                             |                                             | <b>DOB</b>                |  |
| Child Name                                                                              |                                                                                                    |                                                                  |                             |                                             |                                             |                           |  |
| Child Name                                                                              |                                                                                                    |                                                                  |                             |                                             |                                             |                           |  |
| Child Name                                                                              |                                                                                                    |                                                                  |                             |                                             |                                             | %<br>%<br>%<br>%          |  |
| Child Name                                                                              |                                                                                                    |                                                                  |                             |                                             |                                             |                           |  |
| provided I am actively at work.                                                         | I authorize my employer to deduct from my wages the premium, if any, for the elected coverage. To the best of my knowledge and<br>belief, the information I have provided on this form is correct. I understand my coverage begins on the effective date assigned, |                                                                  |                             |                                             |                                             |                           |  |
| <b>Employee Signature</b>                                                               |                                                                                                    |                                                                  |                             | Date                                        |                                             |                           |  |

(Sample of form)

### **DEPENDENT LIFE INSURANCE**

There is life insurance coverage available for your spouse and children.

- If your Basic coverage is \$18,000 or \$50,000 your dependents are automatically covered for \$2,000; no additional action is necessary.
- If your Basic coverage is \$15,000, you must take action and enroll your dependents for them to be covered. The enrollment cannot be completed online; it is done on the Life Insurance form (PDF link and sample of form above). You have 30 days from your hire date to enroll dependents for life insurance. There is a small tax for this coverage. If you do not enroll dependents in the first 30 days of hire, you can do so during Open Enrollment or within 30 days of a qualifying event.

There is not an option to purchase additional life insurance coverage for dependents.

# **BENEFIT TAB-Health Savings Account (HSA)**

If you enrolled in a High Deductible health plan (HDHP), you can enroll in a Health Savings Account (HSA). Generally the enrollment screen pops up upon enrolling in a HDHP with your HSA partner. If that did not occur, you can enroll here by clicking **ENROLL**.

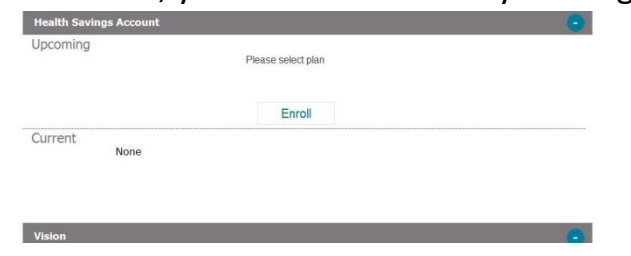

### **Select your HSA plan:**

- If you chose Kaiser's HDHP, you must select HSA Kaiser Active AND complete the HSA Wells Fargo Enrollment form
- If you chose Sutter's HDHP, you must select HSA Sutter, no additional forms are needed
- If you chose WHA's HDHP, you must select HSA WHA AND complete the HSA HEQ Enrollment form

Forms are PDF Links and should be sent to the Benefits Office

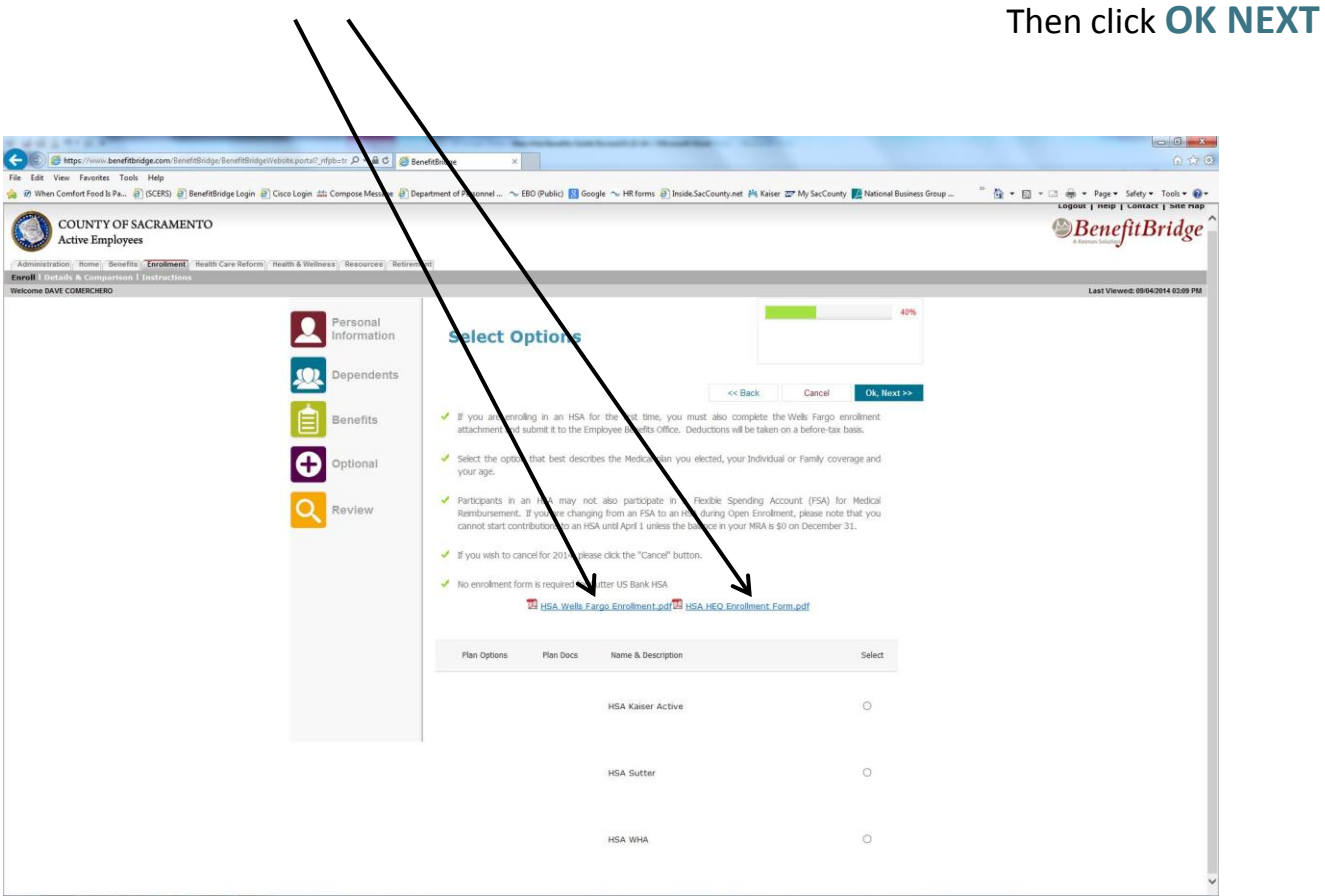

*78*

# **BENEFIT TAB-Health Savings Account (HSA)**

Once you have selected your HSA plan and printed any necessary forms. You now need to designate your contribution amount. The annual amount entered here will be divided by the number of pay periods remaining in the year and deducted from your paycheck pre-tax. You can change your HSA contribution amount anytime.

### **Designate Your Annual Contribution:**

Be sure you are selecting the annual amount you qualify for; page 12 of the MyBenefits Summary provides the maximums allowed by the IRS.

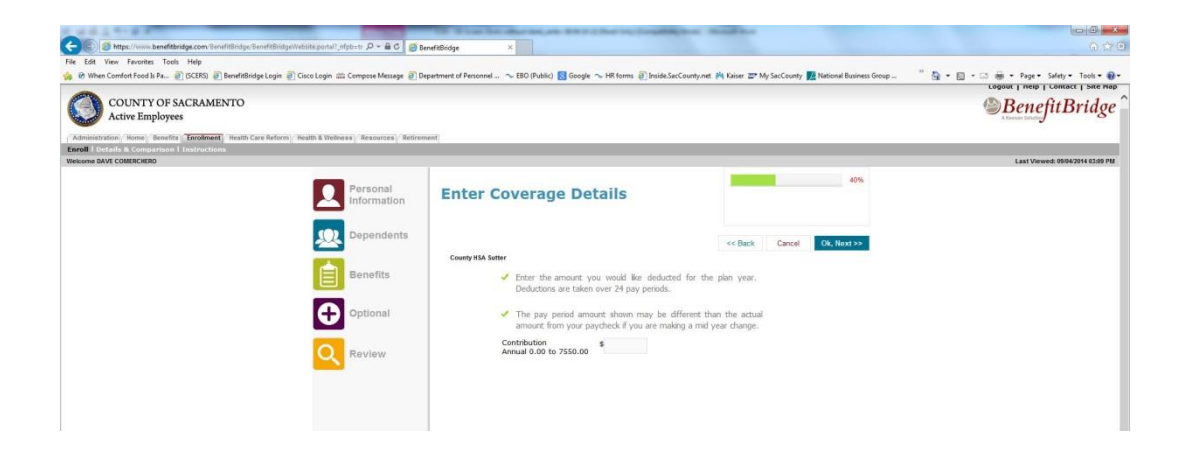

You will then be returned to the BENEFITS TAB where you should review the plans you have enrolled in and the dependents you are covering. If any of the information is not correct, this is your opportunity to make changes. If the information is accurate click **OK Continue to Optional Coverage.**

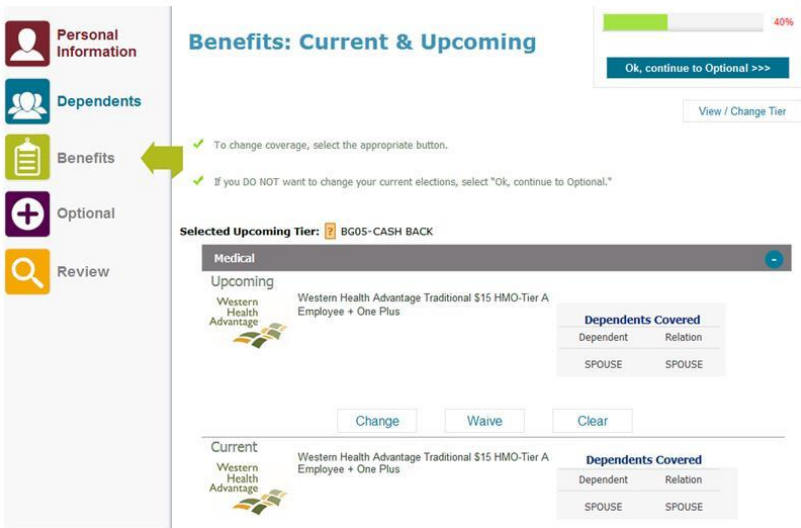

# **OPTIONAL TAB**

You can enroll in Flexible Spending Accounts or VSP for voluntary vision on the OPTIONAL TAB.

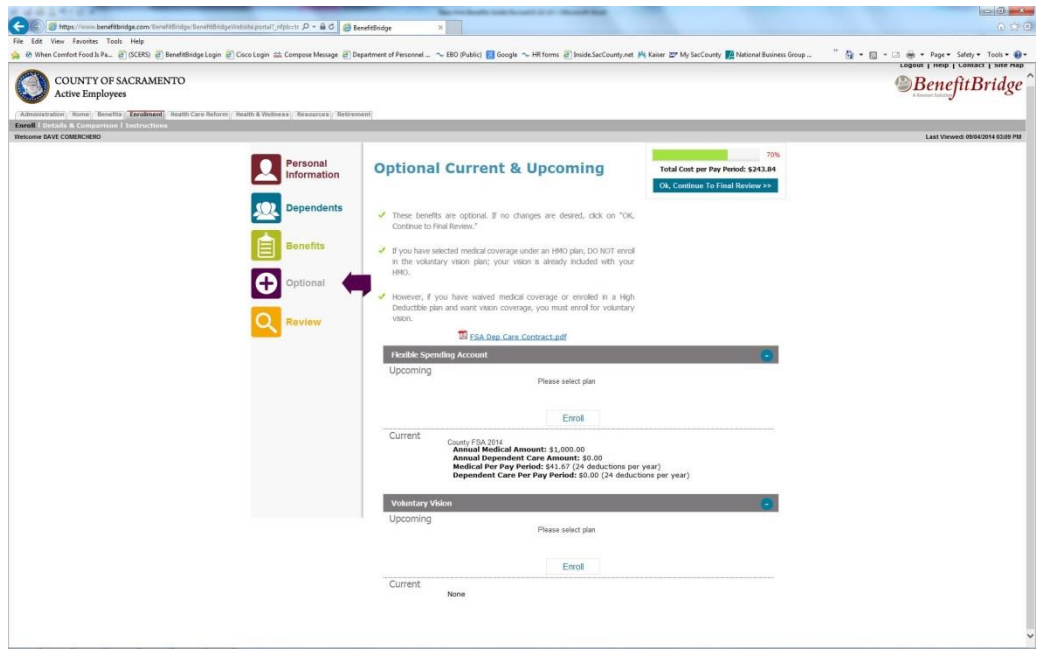

## **FLEXIBLE SPENDING ACCOUNTS**

Select the annual amounts for the Medical Reimbursement Account and/or the Dependent Care Reimbursement Account if enrolling in these programs, then click **OK Next.**

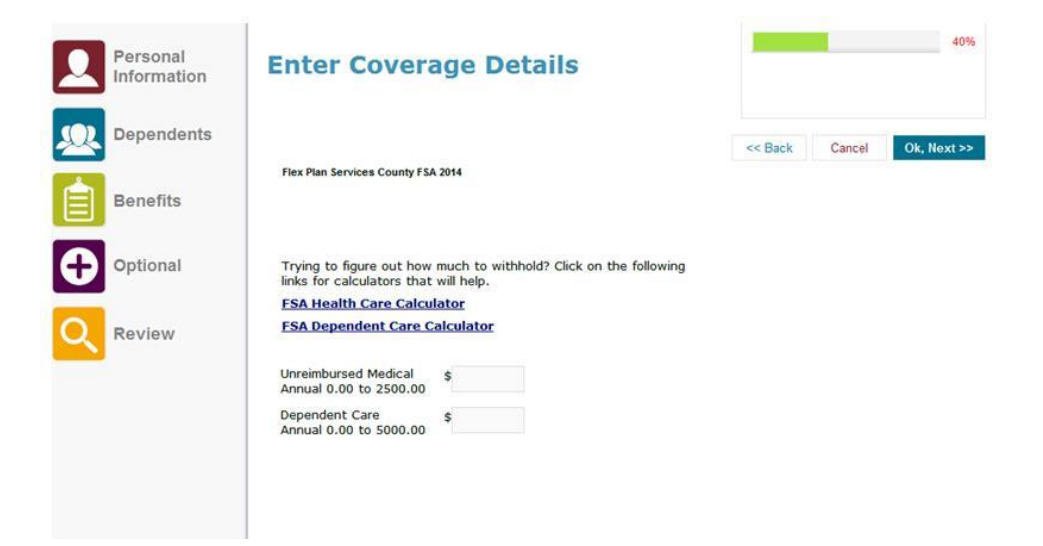

### **VISION SERVICE PLAN**

If you have waived medical coverage or enrolled in a High Deductible medical plan, you do not have vision coverage. You can elect to purchase coverage by clicking **ENROLL.**

**NOTE:** If you have selected coverage in an HMO plan, DO NOT enroll in the voluntary vision plan, your HMO coverage already includes vision.

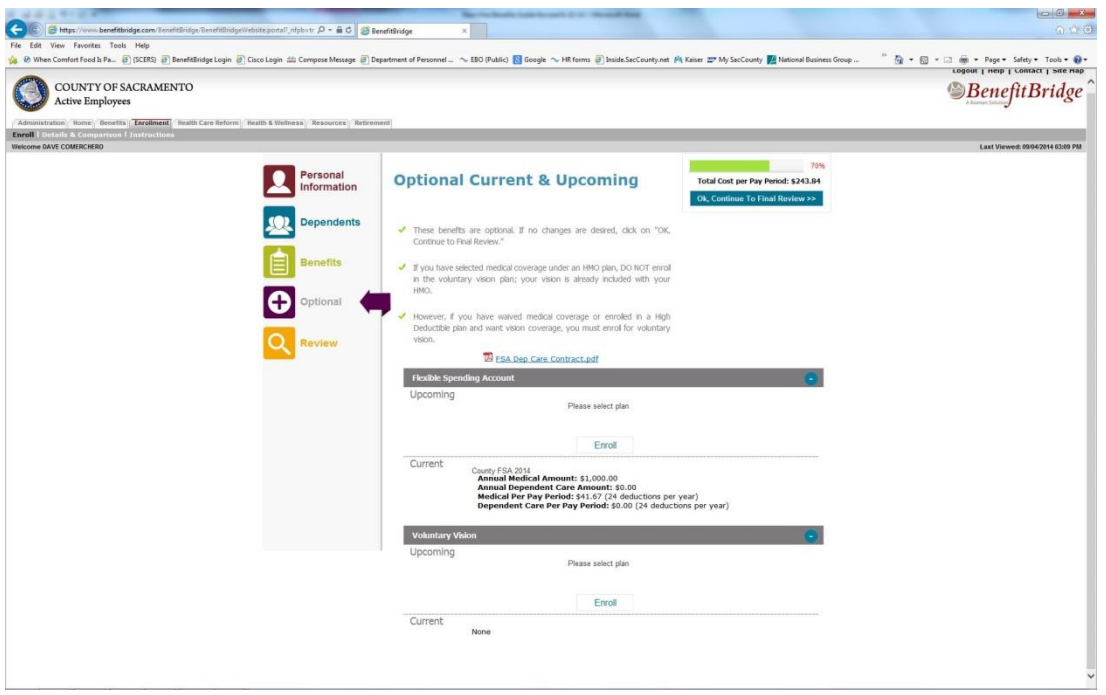

Check the box for any dependents you are enrolling in vision coverage. Click **OK NEXT**

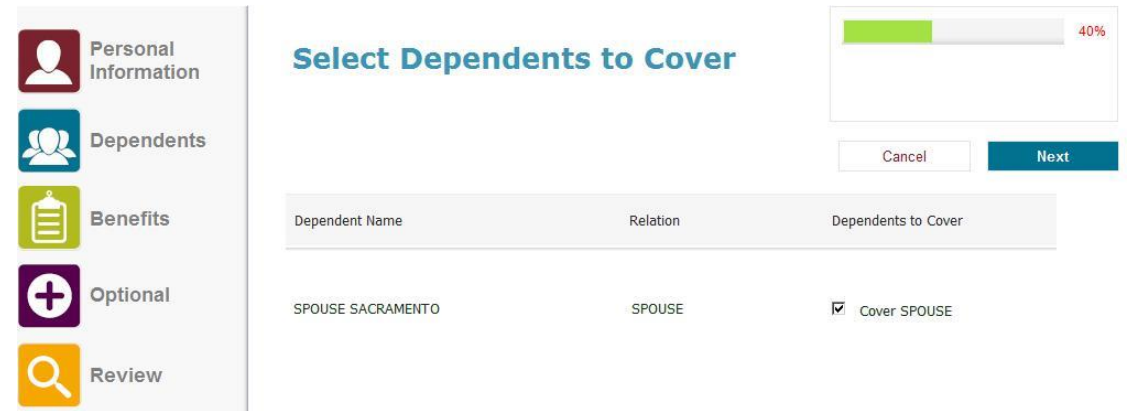

If your vision coverage is correct click **OK Continue to Final Review**

# **REVIEW TAB**

This is your final opportunity to review the selections you have made and ensure they are correct prior to submitting your elections. Scroll down to review your coverage's to confirm you have selected your desired choices for yourself and any dependents.

Carefully read the Approval Details. If the selections reflect the coverage you want, **Check the "I AGREE" box, and then click "OK, Submit for Coverage".**

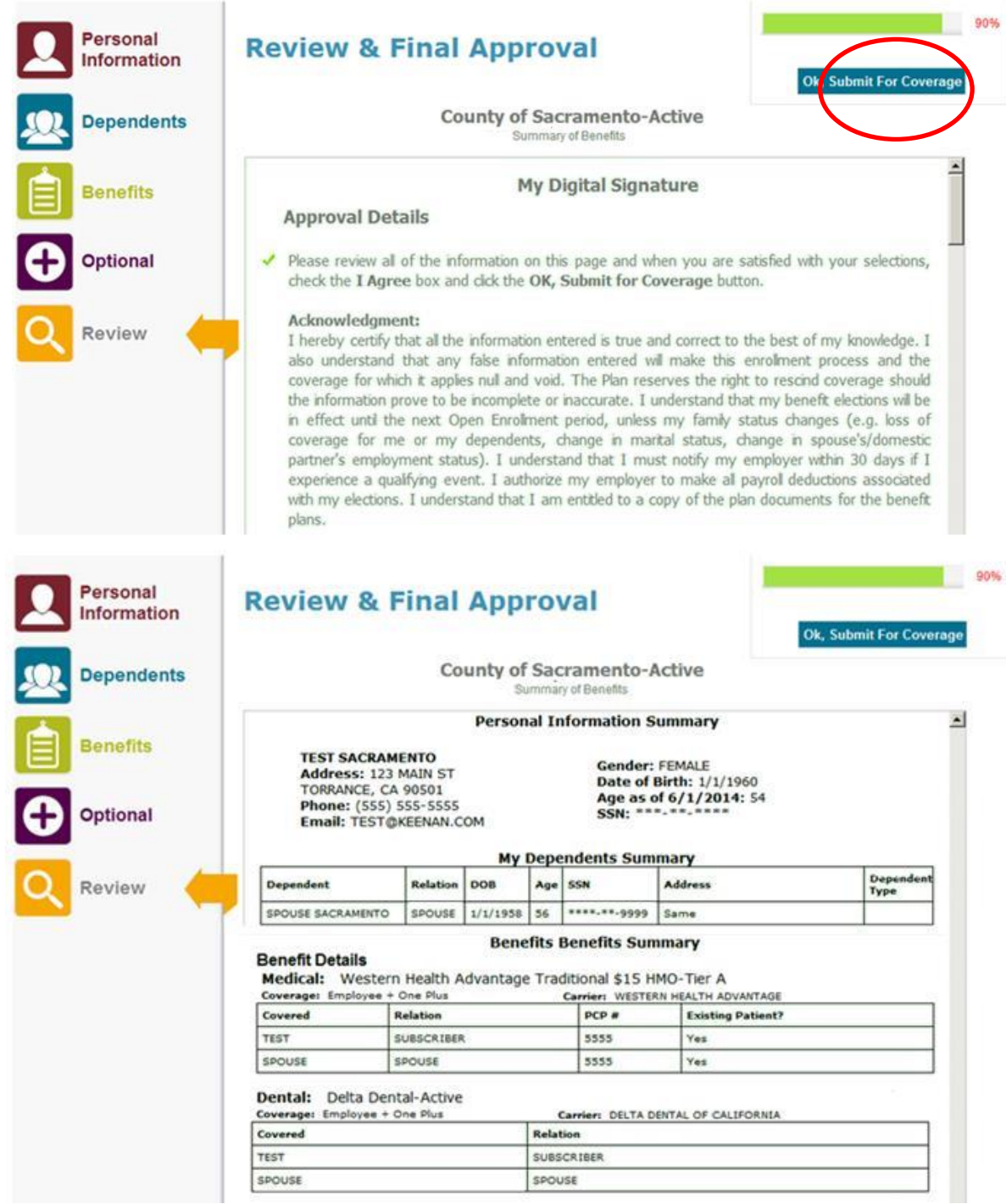

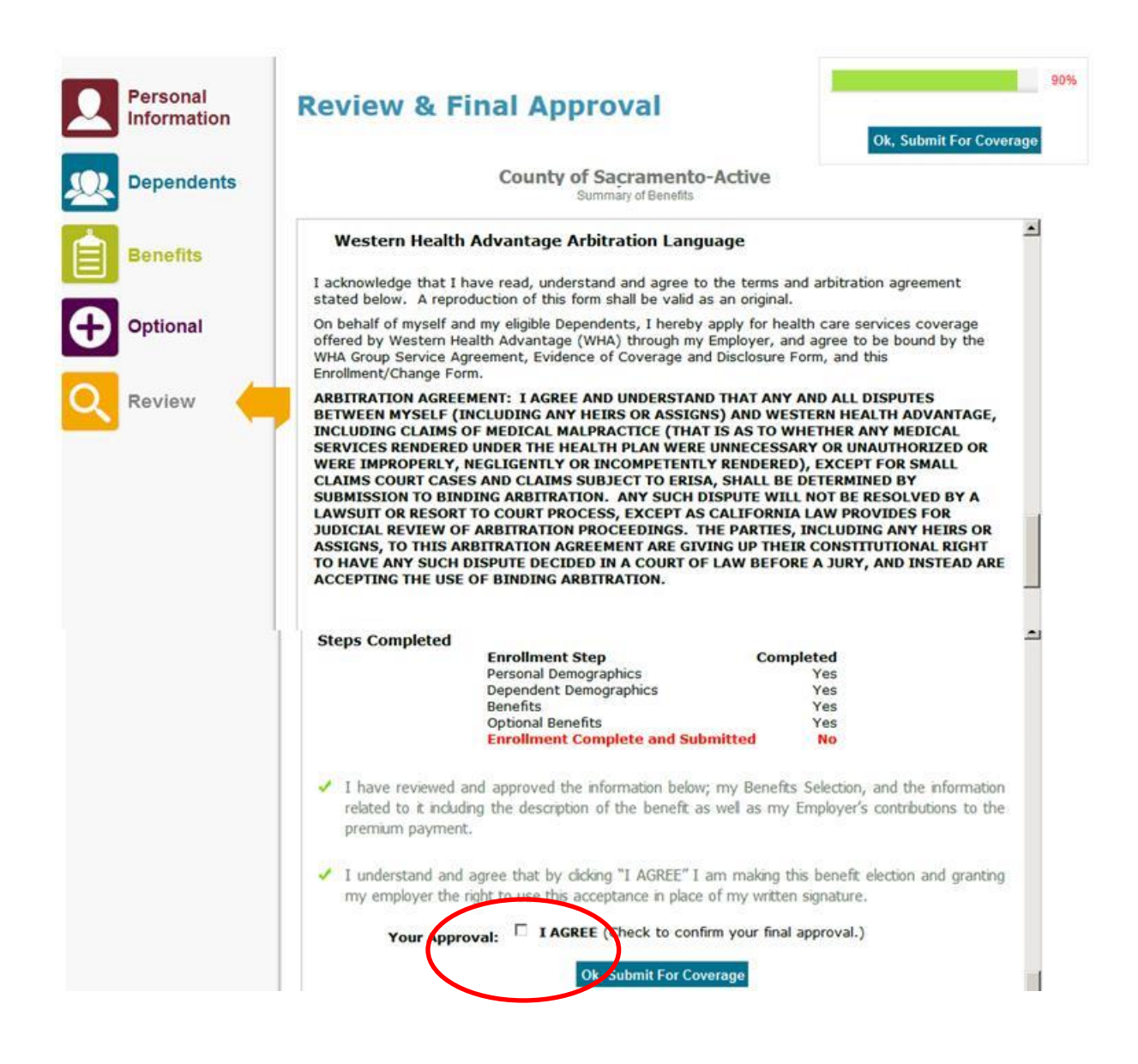

**Print a copy for your records and follow the next steps………….**

# **NEXT STEPS**

### **You have finished the online portion of enrolling, now what?**

Additional documentation is required to complete the enrollment process if you:

- Enrolled dependents to coverage
- Waived your medical plan
- Enrolled in the HSA for Kaiser or WHA High Deductible plans

If the above scenarios do not apply to you, you can skip this page. Examples of acceptable documents are listed below—

## **If you enrolled dependents:**

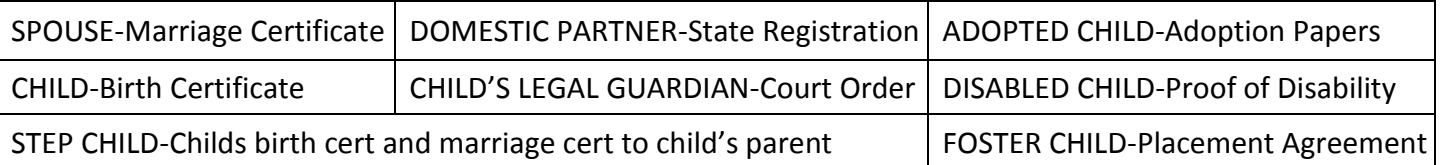

### **If you waived medical coverage:**

Proof of enrollment in another **group** plan--letter from insurance carrier or employer or HR office, medical card (Kaiser cards are not acceptable). Proof must indicate that you are covered, what the group is, and the effective date of coverage.

# **If you enrolled in the HSA for Kaiser or WHA High Deductible plans:**

- Kaiser High Deductible-Addendum C Wells Fargo Health Savings Account Authorization Form
- **Wells Fargo Health Saving Account Account Authorization Form**

Addendum C

 WHA High Deductible Plan- HSA Authorization Form for Health Equity

**HSA Authorization Form GROUP HEALTH COVERAGE** 

**HealthEquity** 

You have 7 days from the date of your online enrollment to submit the documents, even if you are a rehire and submitted them previously. If you need additional time to obtain the required documentation you MUST contact our office before the deadline to request an extension. Documents can be hand delivered, faxed, emailed, or mailed to our office.

## **If we do not receive the documents by the deadline the impacted enrollment will be denied without further notice.**

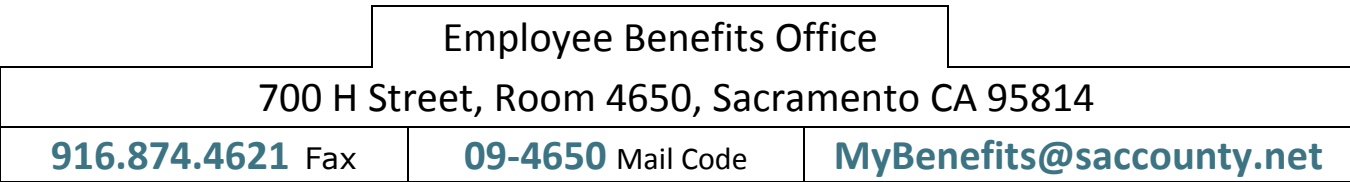

# **NEXT STEPS**

Once your documents have been received our staff will review them to determine if they meet eligibility standards. If you entered your email address on the PERSONAL TAB you will receive an auto email stating the coverage was approved. If you did not enter an email address, you will not receive notification.

### **When is my coverage effective?**

Your coverage will take effect the first day of the month following your enrollment. (Example; if you enroll on March 26, your coverage will begin on April  $1<sup>st</sup>$  once it is approved)

If you have enrolled at the end of the month there may be a brief lag time before your information is updated with your carrier. Enrollments are sent electronically to the carriers on a weekly basis. If you have an emergency and cannot wait for the auto process, contact our office to be manually updated.

### **How do I access my coverage?**

Once your coverage is updated, call the carrier to make an appointment. Phone numbers are listed on page 28 of the MyBenefits Summary.

**MEDICAL**-ID cards are mailed by the carrier directly to you. If you need to access care and do not have your ID card yet call your carrier and provide your Group number.

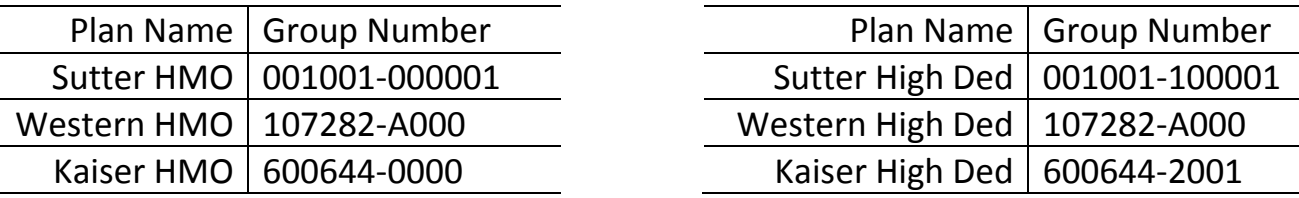

**DENTAL-Delta Dental does not mail cards. Give the dentist your SSN and group number.** 

Delta Dental of California | 2476-0001

**VISION**-VSP does not mail cards. Give the vision provider your SSN and the group number.

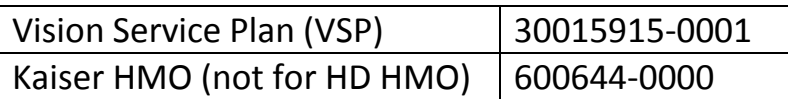

**HEALTH SAVINGS ACCOUNT-If you signed up for an HSA you will get your debit card** and packet in the mail from the vendor about 7-10 days after your enrollment is approved.

# **LIFE EVENT CHANGES**

### **MAKING CHANGES TO COVERAGE AFTER INITIAL ENROLLMENT**

Now that you have enrolled in benefits, the only time you can generally make changes to your coverage is during Open Enrollment or within 30 days of a qualifying life event.

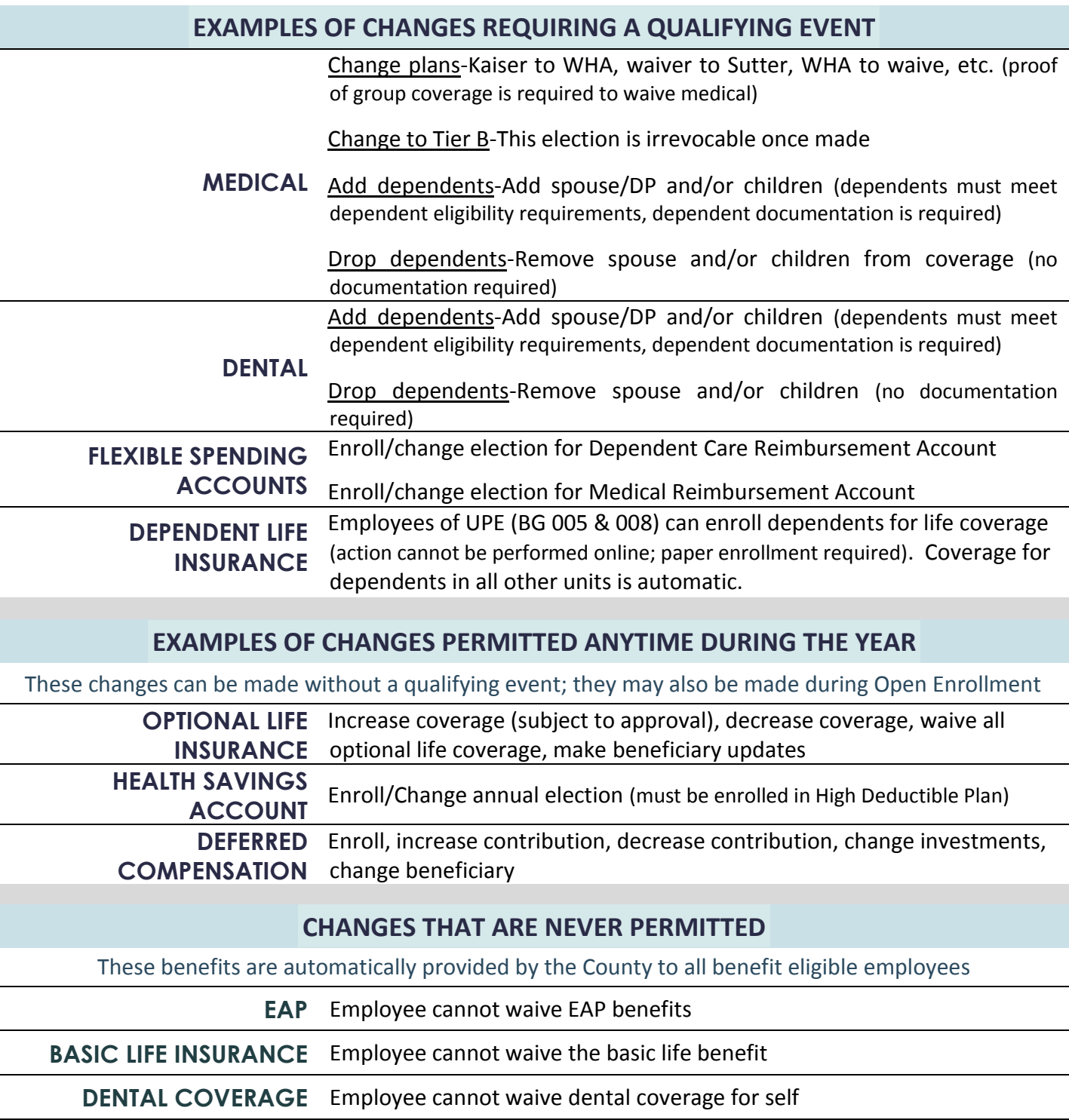

# **LIFE EVENT CHANGES**

This chart lists common events and is not an exhaustive list. If you believe you have experienced a qualifying event that is not listed here please contact the Benefits Office to determine is a change is permitted and what documentation is required.

## **EXAMPLES OF LIFE EVENTS**

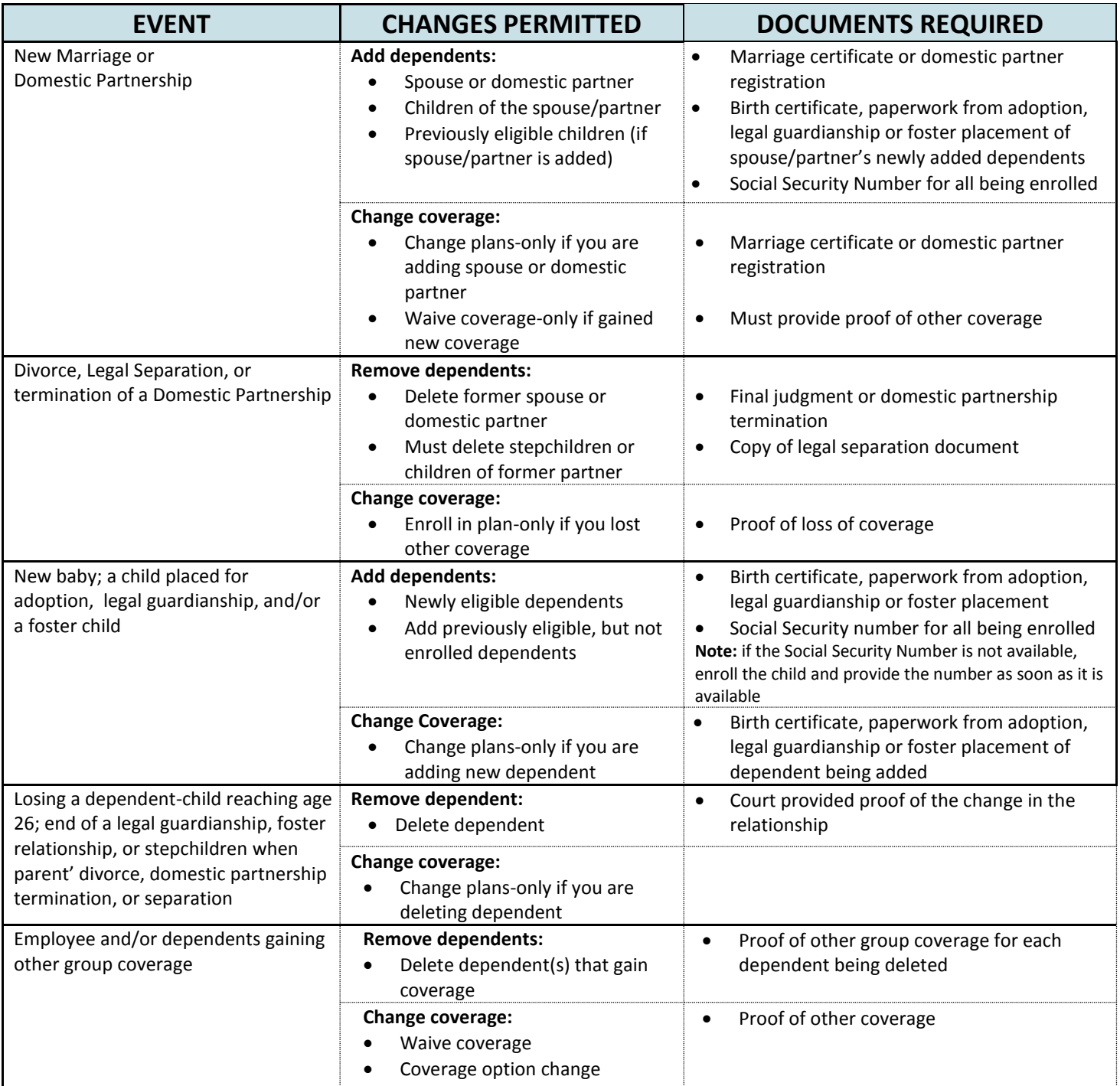

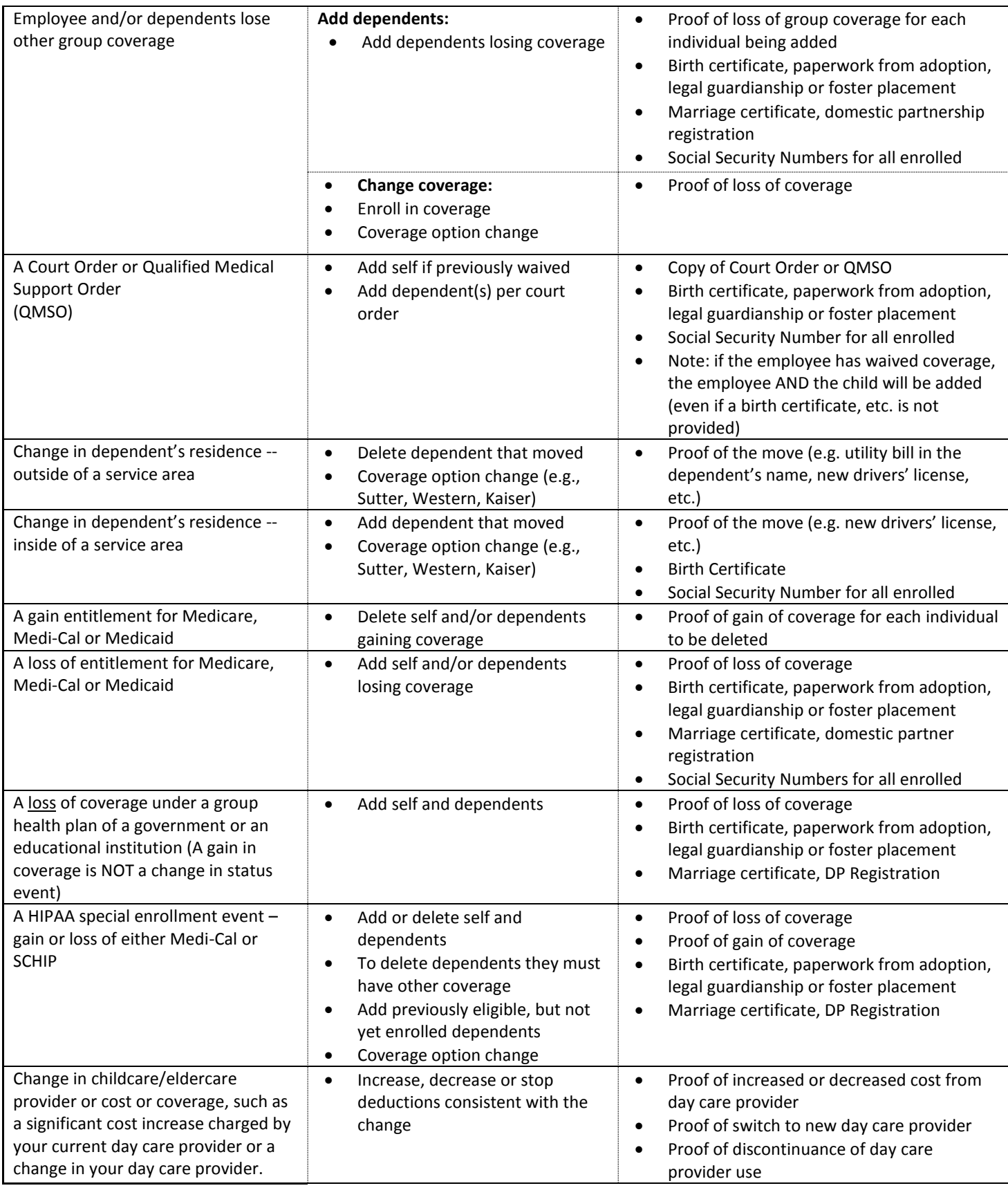